# ЗАДАНИЕ: Выполните практическую работу и отправьте файл

**ОТЧЕТ.** docx по электронной почте: prepodavatelikt@gmail.com

## Практическая работа № 1

#### Тема: Настройка параметров Word. Создание, редактирование и проверка локументов

Цель: Освоение приемов создания и редактирования документов

#### Ход работы:

#### Задание 1. Провести настройку документа Word

- Открыть новый документ Word.
- Создайте заголовок в документе: Практическая работа студента Ваша ФИО.
- Сохраните документ под именем Отчёт. docx в свою папку. В открытом документе с именем - Отчёт. docx наберите следующий текст:

### ТЕКСТОВЫЙ РЕЛАКТОР MICROSOFT WORD

Microsoft Word - это приложение Windows, предназначенное для создания, просмотра, модификации и печати текстовых документов. С помощью Word можно быстро подготовить любой документ - от простой записки до оригинал-макета сложного издания:

1 - все традиционные операции над текстом (набор, форматирование с применением множества шрифтов, начертаний и размеров, автоматическое составление оглавления и разнообразных указателей, включение колонтитулов и сносок, проверка правописания и автоматический перенос слов);

2 - включение в документ текстовых фрагментов, таблиц, иллюстраций, подготовленных в других приложениях;

3 - операции верстки и подготовка оригинал-макетов для последующего тиражирования в типографии;

4 - система готовых шаблонов и стилей оформления, функции автотекста и авто коррекции, пользовательские панели инструментов, макроязык и др.

Необхолимо слово Word заменить  $\overline{B}$ локументе на сочетание - Word 2016 (заменённый текст должен отображаться курсивом). Для выполнения операции Замена следует выполнить следующие

лействия:

- > Войдите в режим Замена (Главная Редактирование-Заменить);
- > заполните соответствующие строки, как показано на рисунке.
- КНОПКУ | Больце >> |  $\triangleright$  Нажмите на найти следующую кнопку **ФОРМАТ \*** В раскрывшемся списке следует выбрать команду: Шрифт, а затем задать необходимые параметры шрифта для вновь вставляемого пелого элемента (при замене слова или абзаца), например, шрифт задайте Times New Roman, 12pt, курсив;
- > Закрыть окно кнопкой ОК, а затем нажать на кнопку заменить все

#### Задание 2. Сохранить фрагмент текста и вставить в документ из экспресс-блока

Чтобы сэкономить время при наборе текста, имеющего одно и то же оформление, целесообразно такой фрагмент текста или слово сохранить в галерее стандартных блоков, а затем выводить его в нужном месте.

В файле - Отчёт. docx введите после цифры 1 фразу: проиллю стрируйте на примере,  $\triangleright$ вылелите её.

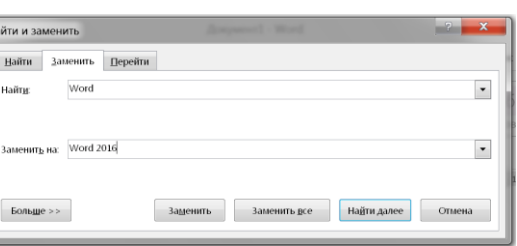

- Откройте вкладку Вставка, в блоке Текст найдите кнопку Экспресс-блоки, и раскройте список
- Выберите строку *Сохранить выделенный фрагмент в коллекцию экспресс-блоков*. После чего будет открыто диалоговое окно под именем – Создание нового стандартного блока
- Верхний колонтитул - $\overline{A}$   $\overline{B}$   $\overline{C}$   $\overline{C}$   $\overline{O}$ ■ Сво<u>й</u>ство документа  $\blacksquare$  Поле... В Организатор стандартных блоков... •• Сохранить выделенный фрагмент в коллекцию экспресс-блоков...
- Ничего не изменяя в диалоговом окне, нажмите на кнопку ОК.
- Сохранить документ с наименованием Отчёт.docx.

#### *Задание 3. Вставить стандартный блок в документ из раздела – Экспресс-блоки*

Можете приступать к вводу фрагмента текста из стандартного блока в нужные места документа. В нашем случае, дополним цифры 2, 4 готовой фразой в документе с именем – Отчёт.docx. Для чего следует выполнить следующие действия:

- Установить курсор в нужном месте.
- $\triangleright$  Щёлкнуть на: вкладке Вставка, в группе Текст, по кнопке Экспресс-блоки. В результате будет открыто окно с созданным фрагментом.
- Щёлкните по текстовому фрагменту в окне, после чего он появится в заданном месте. Выполните эту операцию для строк с номерами вопросов 2,4
- Сохранить документ Отчёт.docx.